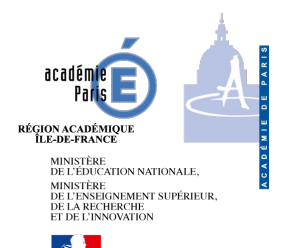

# Nouvelle procédure de récupération des clés **TRENDMICRO**

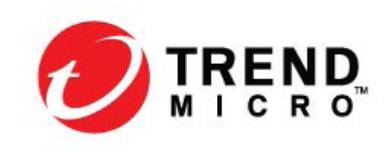

Afin de s'assurer que les utilisateurs de la solution **Trend Micro Internet Security** bénéficient des dernières fonctionnalités de sécurité implémentées dans les dernières versions de la solution, TrendMicro a décidé de ne pas renouveler les clés existantes. Les nouvelles clés de licences ne sont pas donc compatibles avec les anciennes versions de **Trend Micro Internet Security**.

# 1) Récupération de la nouvelle clé

Pour récupérer votre nouvelle clé (protection pour 3 ordinateurs personnels), il faut vous connecter au site http://edu.trendmicro.fr/view/index.php et vous inscrire avec votre adresse pro-fessionnelle.

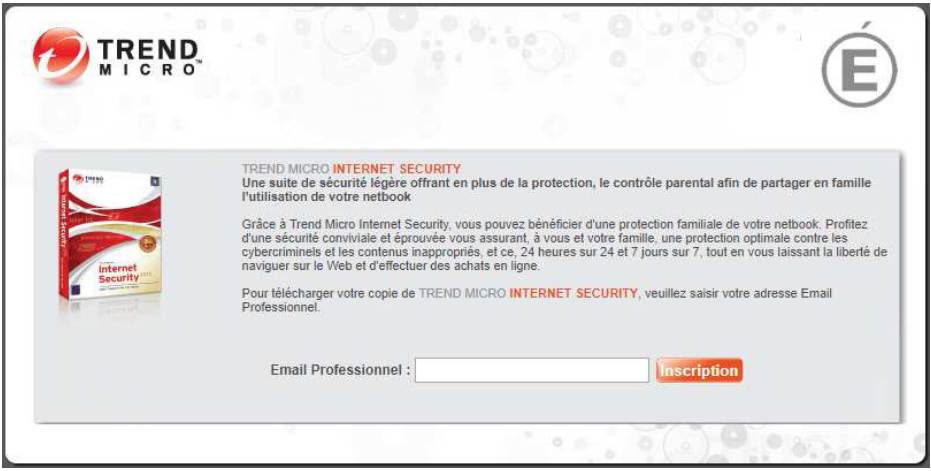

*Remarque : une seule clé par adresse email sera délivrée.*

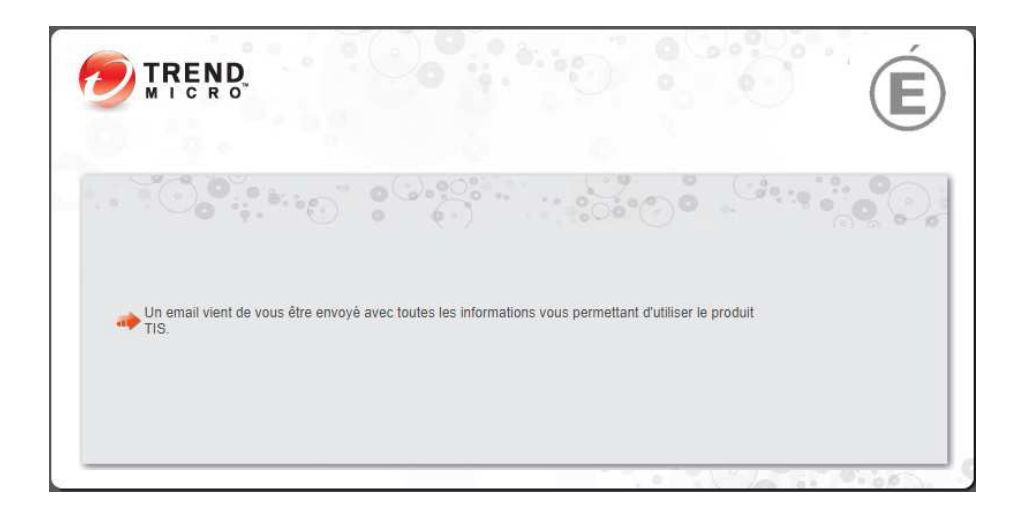

### 2) Vérification de la version installée

**a)** Faire un clic droit sur l'icône **Trend** en bas à droite puis cliquer sur *« Ouvrir la console principale »*

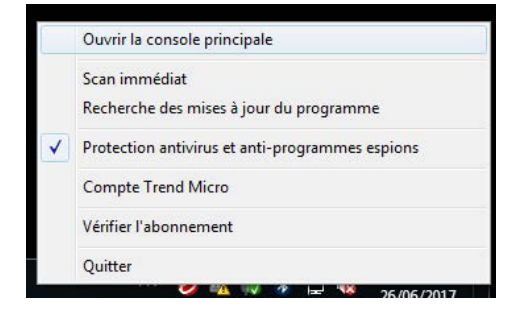

**b)** Dans la liste déroulante, sélectionner *« A propos du logiciel »*

**c)** Défintion de la version

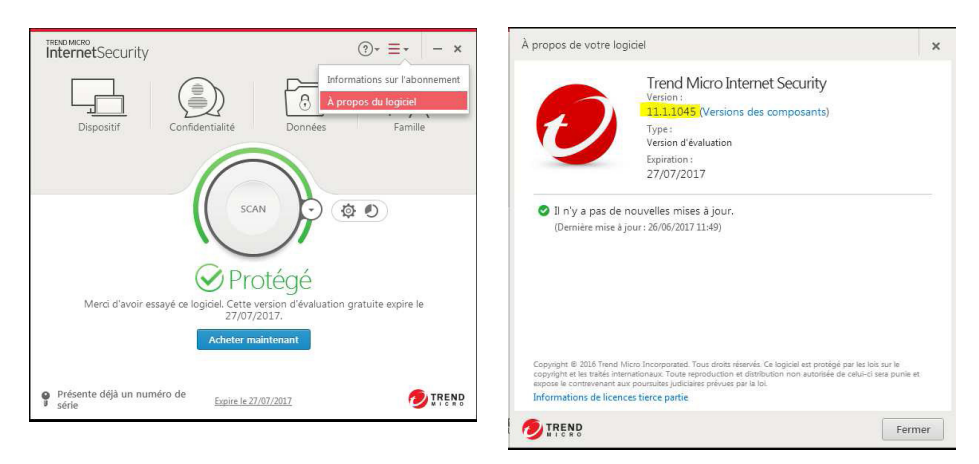

La version 10 correspond à la version 2016 et la version 11 à la version 2017.

Pour Windows XP, seule la version 10 est compatible. KB Trend Micro officielle (en anglais) : https://esupport.trendmicro.com/enus/home/pages/technical-support/1101952. aspx?vwd=NoteXP-\_-prd=gen-\_-src=KB1115023-\_-loc=Default#supportedxp. Pour les autres systèmes d'exploitation (à partir de Vista), il faut être en version 11.

Si la version installée n'est pas la bonne, il faut télécharger la dernière version selon votre système d'exploitation via les liens que vous trouverez dans le mail de licence puis mettre à jour le logiciel en lançant l'exécutable précédemment téléchargé.

#### 3) Modification du code

Si la version installé est la bonne, vous pouvez directement mettre à jour votre licence. **a)** Faire un clic droit sur l'icône **Trend** en bas à droite puis cliquer sur *« Vérifier l'abonnement »*

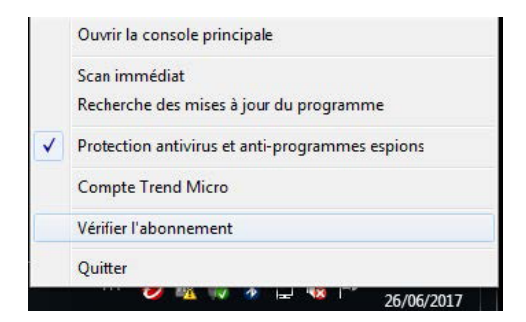

## **b)** Puis cliquer sur *« Modifier votre numéro de série »*

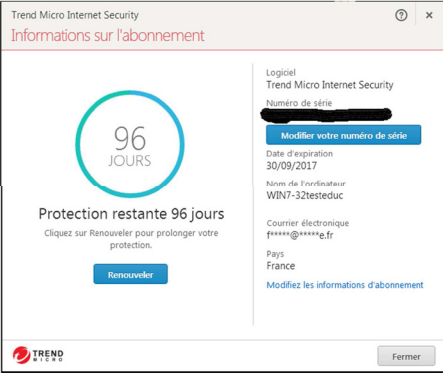

## **c)** Rentrer votre nouveau numéro

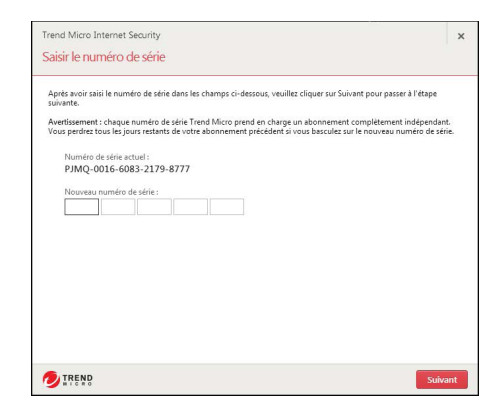